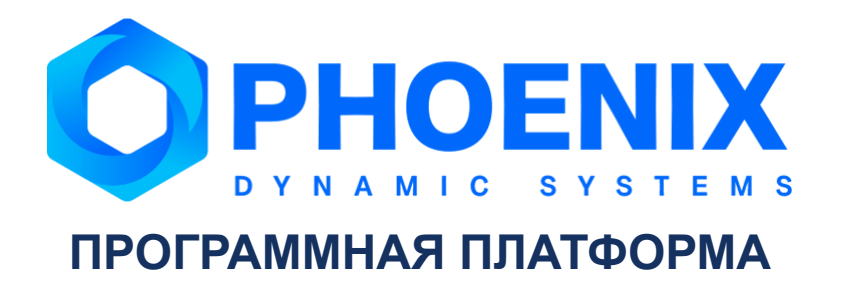

# Руководство администратора

Программный модуль PhoenixDS Manual Input

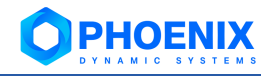

# **Аннотация**

Программный модуль PhoenixDS Manual Input (далее – ПМ PhoenixDS Manual Input), расширяющий базовый функционал Программной платформы PhoenixDS (далее – ПП PhoenixDS), предназначен для организации ручного ввода данных, согласно установленным формам и регламентам предприятий.

ПМ PhoenixDS Manual Input используется в проектных решениях по построению систем управления производственными процессами (MES - Manufacturing Execution System).

В настоящем руководстве администратора описаны принципы функционирования ПМ PhoenixDS Manual Input, приведены сведения о его настройке.

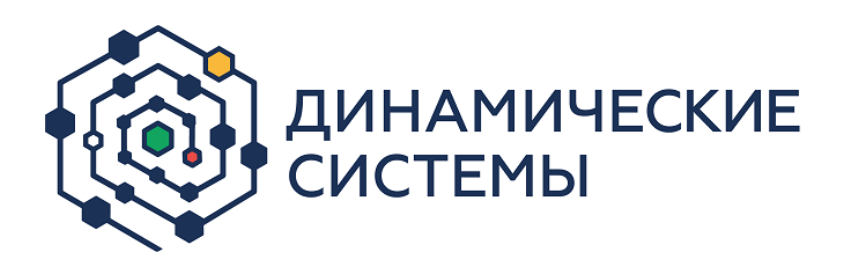

Россия, 101066, Москва, ул. Бауманская, д.53 тел.: +7 (495) 228-1100 [www.dynasystems.ru](http://www.dynasystems.ru/) [info@dynasystems.ru](mailto:info@dynasystems.ru)

Служба технической поддержки: [support@dynasystems.ru](mailto:support@dynasystems.ru)

Документ является собственностью ООО «Динамические Системы» и защищен законодательством о правах на результаты интеллектуальной деятельности. Никакая информация, содержащаяся в данном документе, не может быть воспроизведена, искажена, переработана, переведена на иностранный язык, записана или скопирована для любых коммерческих целей. Не допускается передача данного документа третьей стороне без письменного согласия ООО «Динамические Системы». Графические изображения и названия продуктов, упоминаемые в данном документе, могут быть зарегистрированными товарными знаками, охраняемыми законодательством о правах на результаты интеллектуальной деятельности. ООО «Динамические Системы» оставляет за собой право вносить изменения в содержание данного документа без предварительного уведомления.

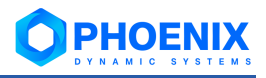

# **Содержание**

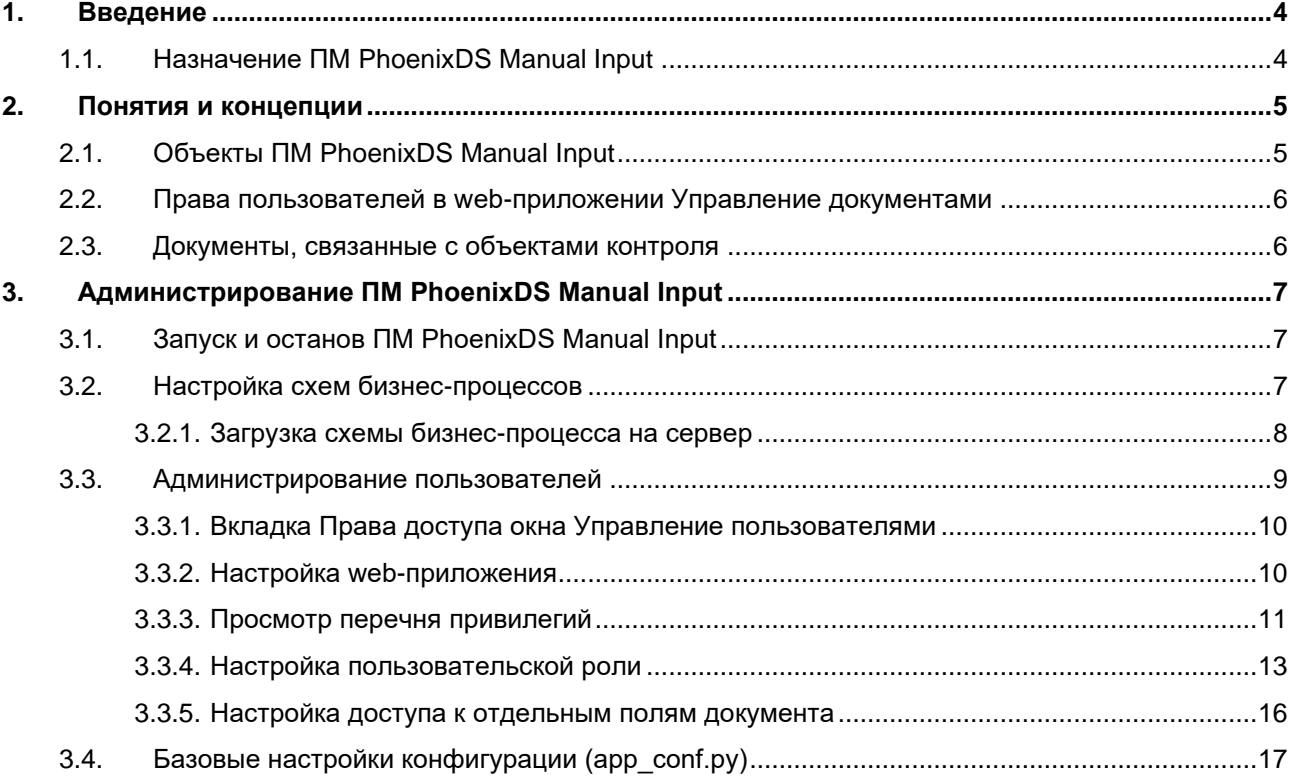

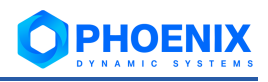

# <span id="page-3-0"></span>**1. ВВЕДЕНИЕ**

# <span id="page-3-1"></span>**1.1.Назначение ПМ PhoenixDS Manual Input**

ПМ **PhoenixDS Manual Input** предназначен для организации ручного ввода данных, согласно установленным формам и регламентам предприятий. В состав модуля входят инструменты (блоксхемы) для поддержки процедур внутреннего документооборота, при помощи которых можно описывать процессы ручного ввода, корректировки, маршрутизации и согласования учетных данных.

#### Функции ПМ **PhoenixDS Manual Input**:

- ❖ сигнализация о необходимости ввода данных по событиям или расписанию;
- ❖ ввод значений в подготовленные формы и контроль вводимых параметров;
- ❖ корректировка данных и сохранение истории изменений;
- ❖ поддержка процесса маршрутизации и согласования документов определенной группой сотрудников.

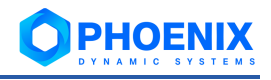

# <span id="page-4-0"></span>2. ПОНЯТИЯ И КОНЦЕПЦИИ

# <span id="page-4-1"></span>2.1. Объекты ПМ PhoenixDS Manual Input

Схема - xsd-файл, задающий структуру xml-файла. В схеме определяются допустимые в xmlфайле элементы, их типы и значения (в том числе и по умолчанию), иерархические связи между элементами.

Словарь - xml-файл, содержащий допустимые значения полей документов. Словарь может представлять собой список или иерархическую структуру (дерево).

Шаблон документа – xml-файл, определяющий структуру документа, формат содержащейся в нем информации, а также группы пользователей, имеющие право на редактирование документа в целом или его отдельных полей.

Словари и шаблоны документов создаются с использованием схем.

Документ - это xml-файл, содержащий информацию, связанную с деятельностью предприятия; создается на основе шаблона и валидируется в соответствии со схемой, указанной в шаблоне.

Вложение - это файл, произвольного формата, прикреплённый к документу.

По каждому объекту ведётся версионность. Изменение параметров объекта приводит к созданию его новой версии.

При изменении версии объекта ссылки на него в связанных объектах автоматически не обновляются. Например, документ был создан на основе шаблона версии 5. После появления шаблона версии 6 документ продолжит свой жизненный цикл с шаблоном версии 5 до тех, пор пока пользователь не обновит принудительно версию шаблона у данного документа.

#### Особенности работы с документами

В соответствии со своими правами пользователь может создавать, просматривать, редактировать и удалять документы. Доступ для просмотра и редактирования некоторых полей документа может быть ограничен в шаблоне документа.

Документ может быть создан:

- вручную пользователем в web-приложении Управление документами: ÷
- $\mathbf{r}^{\star}_{\mathbf{r}^{\star}}$ автоматически в соответствии со схемой бизнес-процесса.

Примечание. В схеме бизнес-процесса могут быть заданы связанные с ним шаблоны документов. Один бизнес-процесс может использовать несколько документов. Между задачами бизнес-процесса могут переходить один или несколько документов, либо в рамках задачи может создаваться новый документ.

При создании/редактировании документа пользователь вводит значения полей вручную или выбирает из словарей, в соответствии с шаблоном и схемой.

Изменение значений полей документа и их сохранение приводит к созданию новой версии документа. Версии документа сохраняются и доступны пользователю для просмотра. Более того, пользователь имеет возможность визуально сравнить версии документа.

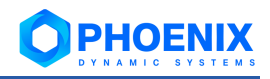

## <span id="page-5-0"></span>2.2. Права пользователей в web-приложении Управление документами

Для разграничения прав пользователей в web-приложении Управление документами используются пользовательские роли, настраиваемые администратором непосредственно для этого приложения

Привилегия - это возможность выполнять заданное действие с объектом определенного типа, например: чтение содержимого словаря, создание и редактирование документа, удаление схемы.

Пользовательская роль - это совокупность разрешений и/или запретов на привилегии с ограничениями области их применения. Например:

- $\mathbf{r}^{\star}_{\bullet}$ разрешение на чтение документов, созданных по шаблону с именем Report;
- $\mathbf{r}^{\star}_{\bullet}$ запрет на создание и редактирование всех документов.

К пользовательским ролям прикрепляются группы пользователей, настроенные для Webинтерфейса ПП PhoenixDS. Группе пользователей можно назначить несколько ролей, а также к роли можно прикрепить несколько групп пользователей. В результате пользователь получает возможность выполнять действия, которые предусмотрены ролями, назначенными его группе.

#### <span id="page-5-1"></span>2.3. Документы, связанные с объектами контроля

ПМ PhoenixDS Manual Input обеспечивает возможность хранения информации о документах, связанных с объектами контроля. Документы представляют собой файлы разных форматов и могут быть использованы для:

- $\phi^{\bullet}_{\mathcal{A}}$ обоснования установленных нормативных и иных границ контролируемых параметров;
- ÷ проведения регламентных работ;
- $\bullet^*_{\mathcal{A}}$ комментариев о произошедших событиях;
- ÷ предоставления справочной и вспомогательной информации по объектам контроля (в том числе, на информационных панелях).

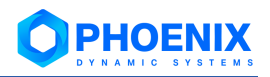

# <span id="page-6-0"></span>**3. АДМИНИСТРИРОВАНИЕ ПМ PHOENIXDS MANUAL INPUT**

В настоящем разделе кратко описаны действия администратора по подготовке к работе ПМ **PhoenixDS Manual Input** с указанием используемых инструментов.

## <span id="page-6-1"></span>**3.1.Запуск и останов ПМ PhoenixDS Manual Input**

Приведенные ниже команды следует выполнять под пользователем root.

Команда запуска ПМ **PhoenixDS Manual Input**:

systemctl start dmsd

Команда остановки ПМ **PhoenixDS Manual Input**:

systemctl stop dmsd

Команда запуска основного сервиса:

systemctl start dms-app

Команда остановки основного сервиса:

systemctl stop dms-app

Команда запуска агента Crossbar:

systemctl start dms-crossbar

Команда остановки агента Crossbar:

systemctl stop dms-crossbar

# <span id="page-6-2"></span>**3.2.Настройка схем бизнес-процессов**

Общий порядок настройки схемы бизнес-процессов:

1. создание схемы бизнес-процесса в приложении Camunda Modeler, установленном на рабочей станции администратора;

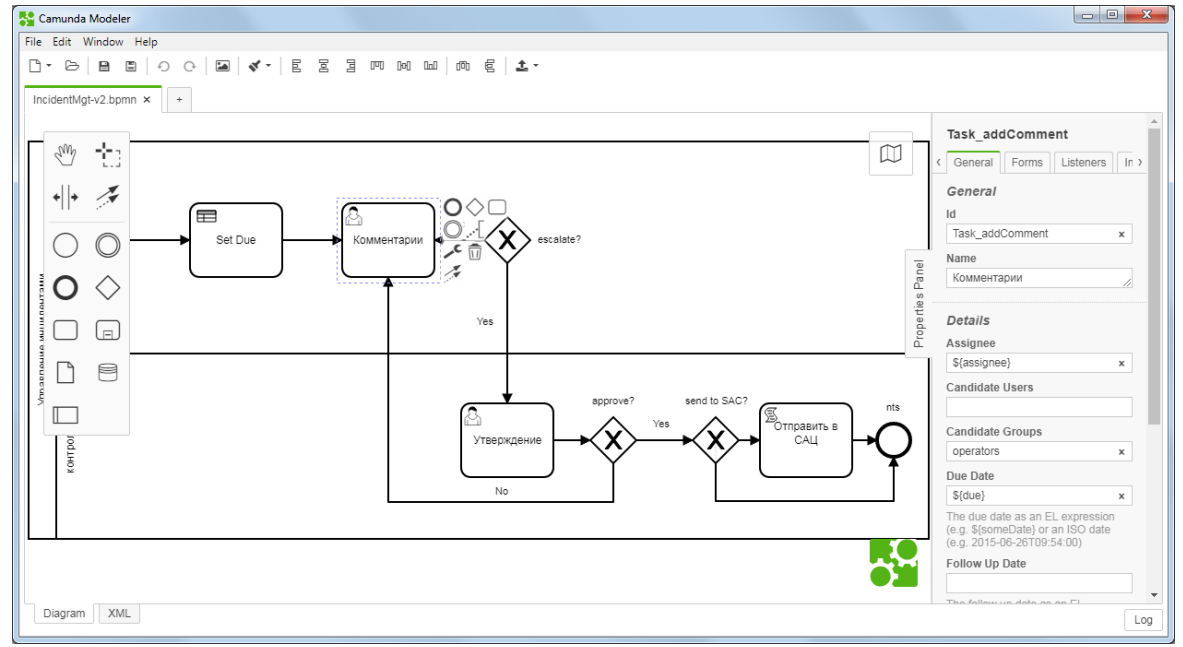

**Рисунок 2. Схема бизнес-процесса в приложении Camunda Modeler**

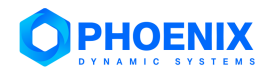

#### 2. загрузка схемы на сервер через Web-приложение [Управление бизнес-процессами.](#page-7-0)

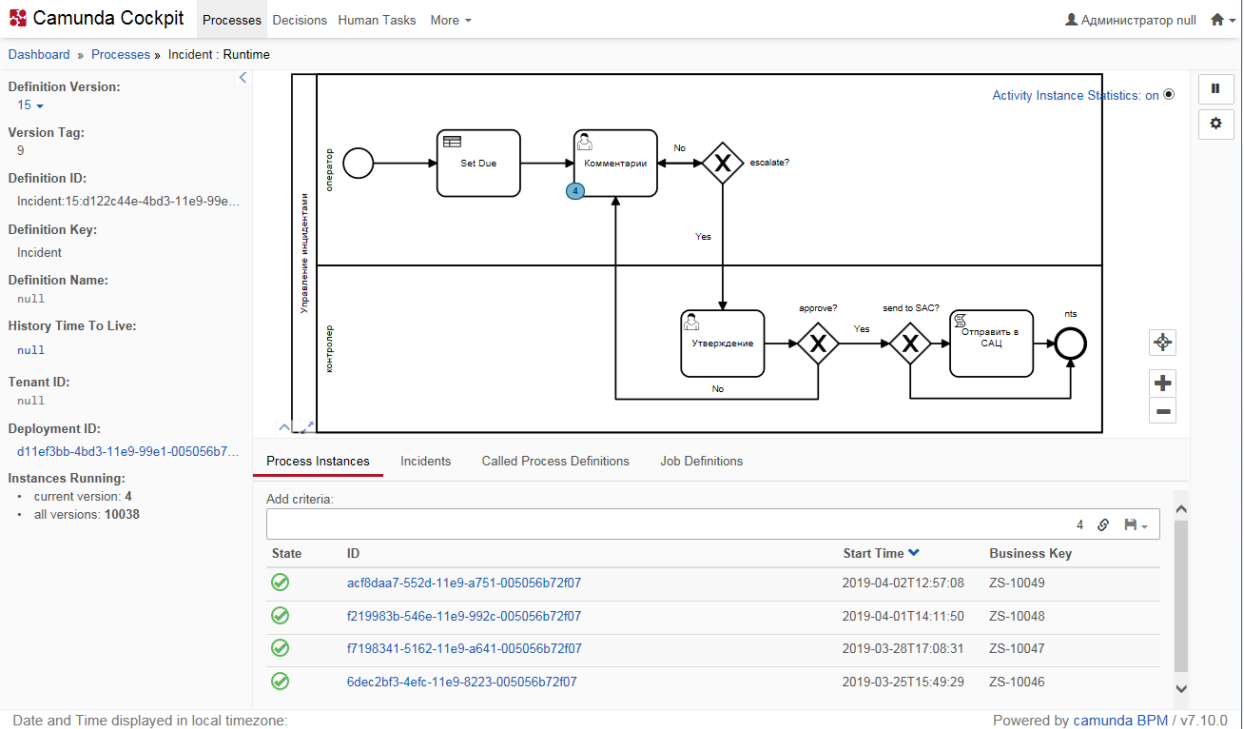

**Рисунок 3. Схема бизнес-процесса в Web-приложении Camunda Cockpit**

### <span id="page-7-0"></span>**3.2.1. Загрузка схемы бизнес-процесса на сервер**

Администратор создает схемы бизнес-процессов в приложении Camunda Modeler и сохраняет их на своей рабочей станции или доступном сетевом ресурсе. Web-приложение **Управление бизнеспроцессами** позволяет администратору root загрузить готовую схему процесса на сервер.

Чтобы загрузить схему процесса на сервер, следует:

- 1. в главном меню выбрать пункт **Установить диаграмму**;
- 2. в появившемся окне заполнить поля:

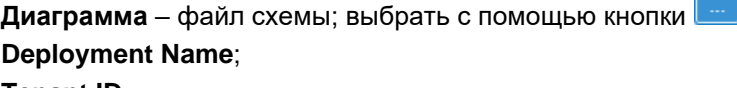

**Tenant ID**;

3. нажать кнопку **Установить**.

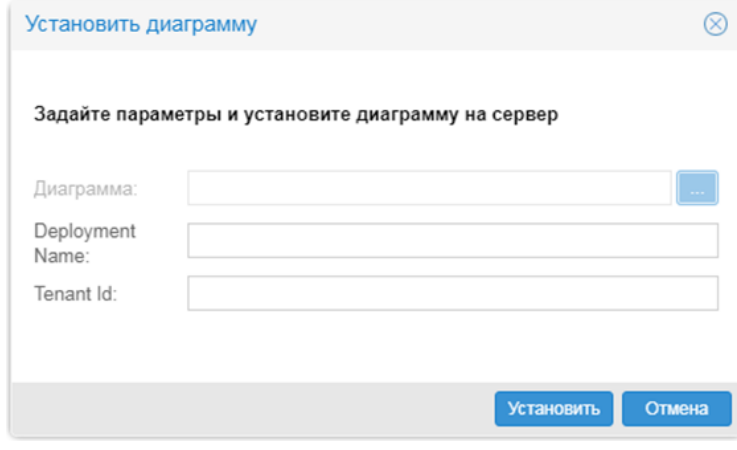

**Рисунок 4. Загрузка схемы процесса на сервер** 

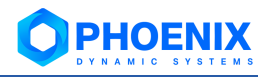

## <span id="page-8-0"></span>3.3. Администрирование пользователей

Настройка прав пользователей для работы в приложении Управление документами осуществляется в окне Управление пользователями, предназначенном для администрирования пользователей Web-интерфейса ПП PhoenixDS.

Чтобы открыть окно Управление пользователями, следует в заголовке Web-интерфейса нажать кнопку ЕНЕ и в меню приложений нажать иконку Управление пользователями.

Примечание. Иконка доступна администратору root и администраторам из группы пользователей с установленной глобальной политикой Администрирование пользователей.

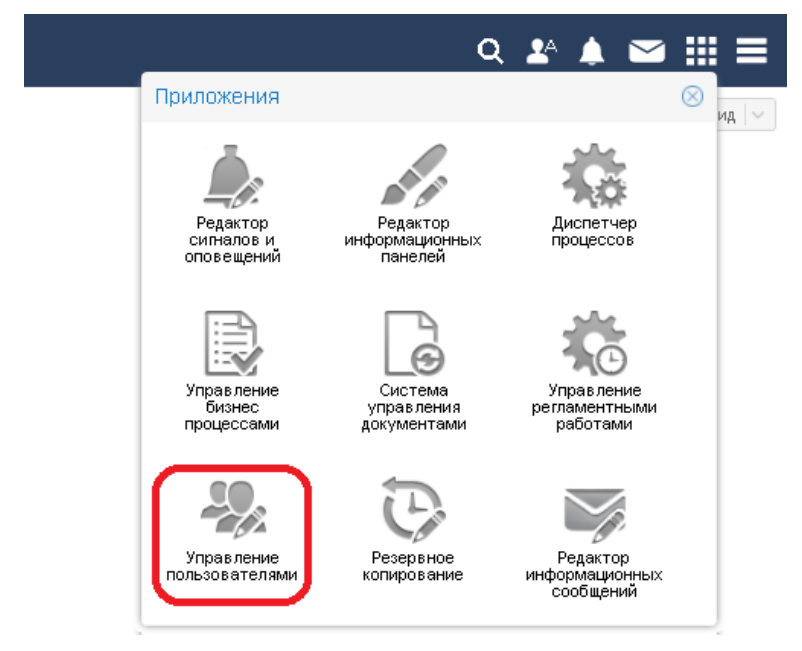

Рисунок 5. Иконка для вызова окна Управление пользователями

Чтобы пользователь получил возможность работать в приложении Управление документами, его учетная запись должна принадлежать группе пользователей, которая:

- $\mathbf{1}$ . имеет глобальную политику Запуск DMS;
- $2.$ привязана к пользовательской роли, настроенной для приложения Управление документами (на вкладке Права доступа окна Управление пользователями).

| Управление пользователями |                                             |                       |            |            |           |           |                       | C⊗      |
|---------------------------|---------------------------------------------|-----------------------|------------|------------|-----------|-----------|-----------------------|---------|
| Пользователи              | Группы                                      | Права доступа         |            |            |           |           |                       |         |
| Документы                 | <b>В</b> Редактировать приложение<br>$\vee$ |                       |            |            |           |           | • Создать приложение  |         |
| Привилегии<br>Роли        |                                             |                       |            |            |           |           |                       |         |
| Роли                      |                                             | $\circledcirc$        | Разрешения | Группы     |           |           |                       |         |
| • Создать роль            |                                             |                       |            |            |           |           | • Добавить разрешение |         |
| administrators            |                                             | $\partial \mathbf{x}$ | Q Pecypc   | О Действие | $Q^*$ Tип | Приоритет | Q ID pecypca          |         |
| operators                 |                                             | PX                    | document   | read       | Разрешить | 0         | $\star$               | PX      |
|                           |                                             |                       | document   | update     | Разрешить | 0         | $\star$               | PX      |
|                           |                                             |                       | document   | delete     | Разрешить | 0         | $^\star$              | PX.     |
|                           |                                             |                       | template   | read       | Разрешить | 0         | $^\star$              | PX      |
|                           |                                             |                       | template   | update     | Разрешить | 0         | $^\star$              | PX      |
|                           |                                             |                       | template   | delete     | Разрешить | 0         | $\star$               | PX      |
|                           |                                             |                       | schema     | read       | Разрешить | 0         | $^\star$              | PX      |
|                           |                                             |                       | schema     | update     | Разрешить | 0         | $^\star$              | PX      |
|                           |                                             |                       | schema     | delete     | Разрешить | 0         | $^\star$              | PX      |
|                           |                                             |                       | dictionary | read       | Разрешить | 0         | $\star$               | ∥X      |
|                           |                                             |                       | dictionary | update     | Разрешить | 0         | $^\star$              | PX      |
|                           |                                             |                       | dictionary | delete     | Разрешить | 0         | $^\star$              | $\sim$  |
|                           |                                             |                       |            |            |           |           |                       | Закрыть |

Рисунок 6. Вкладка Права доступа для настройки прав пользователя в приложениях

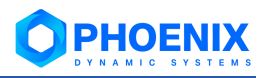

## <span id="page-9-0"></span>3.3.1. Вкладка Права доступа окна Управление пользователями

В окне Управление пользователями права пользователей для работы в приложении Управление документами настраиваются на вкладке Права доступа.

> Примечание. Вкладки Пользователи и Группы предназначены для настройки учетных записей и групп пользователей соответственно.

В верхней части вкладки Права доступа размещены элементы для управления приложениями:

- ÷ список для выбора Web-приложения; Документы - Web-приложение Управление документами:
- $\frac{1}{2}$ кнопка Редактировать приложение позволяет изменить параметры приложения;
- $\ddot{\bullet}$ кнопка Создать приложение позволяет зарегистрировать приложение.

Вкладка Роли предназначена для настройки пользовательских ролей для выбранного приложения и прикрепления к ним групп пользователей.

Вкладка Привилегии позволяет просмотреть перечень возможных действий пользователей в приложении.

#### <span id="page-9-1"></span>3.3.2. Настройка web-приложения

При первом запуске web-приложения автоматически создается его описание и устанавливаются настройки для управления правами пользователей.

Для просмотра или изменения параметров web-приложения следует:

- $1<sub>1</sub>$ в окне Управление пользователями открыть вкладку Права доступа;
- $2.$ в списке выбрать приложение и нажать кнопку Редактировать приложение.

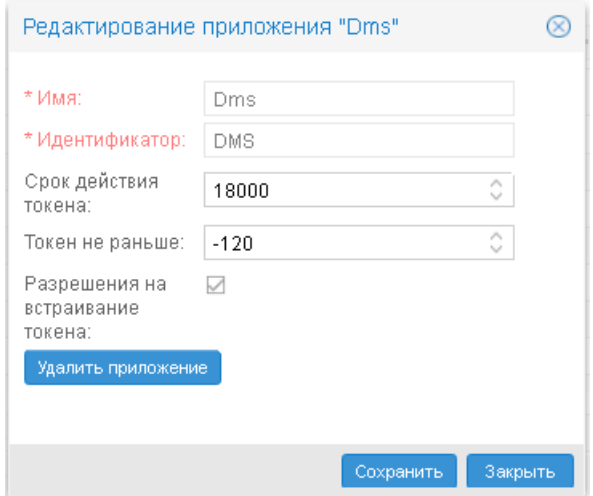

Рисунок 7. Параметры приложения

В появившемся окне отображаются следующие параметры:

#### Имя

Имя приложения, отображаемое в окне Управление пользователями.

#### Идентификатор

Идентификатор приложения.

#### Срок действия токена

Период действия токена, содержащего данные о пользователе и его правах. Период задаётся в секундах. Клиентский хост, на котором функционирует Web-интерфейс, получает токен от сервера PhoenixDS. Токен обновляется автоматически по истечении его срока действия или при обновлении пользователем страницы Web-интерфейса.

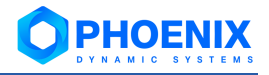

#### Токен не раньше

Допустимая разница (в секундах) между временем на клиентском хосте и сервере PhoenixDS. С учетом этого параметра корректируется время начала действия токена.

#### Разрешение на встраивание токена

Если флаг установлен, то информация о правах пользователя встраивается в токен. Если флаг отключён, то токен содержит только данные учетной записи пользователя. Для корректного функционирования web-приложения Управление документами флаг должен быть установлен.

#### <span id="page-10-0"></span>3.3.3. Просмотр перечня привилегий

Привилегия - это возможность выполнять определенное действие с объектом заданного типа. Перечень привилегий создается при установке web-приложения Управление документами.

> Примечание. Привилегии ассоциированы с запросами REST API посредством файла /usr/local/dms/conf/permissions.json следующим образом: "Pecypc": {"api name": "Право"}

Для просмотра настроенных привилегий в окне Управление пользователями следует открыть вкладку Права доступа, в списке выбрать нужное web-приложение и затем перейти на вкладку Привилегии. В таблице по каждой привилегии отображаются следующие параметры:

- ÷ Действие - действие с объектом;
- **Pecvpc** тип объекта, к которому применяется действие:  $\ddot{\bullet}$
- ÷ Описание - комментарий.

Конфигурация предустановленных привилегий описана в справочнике.

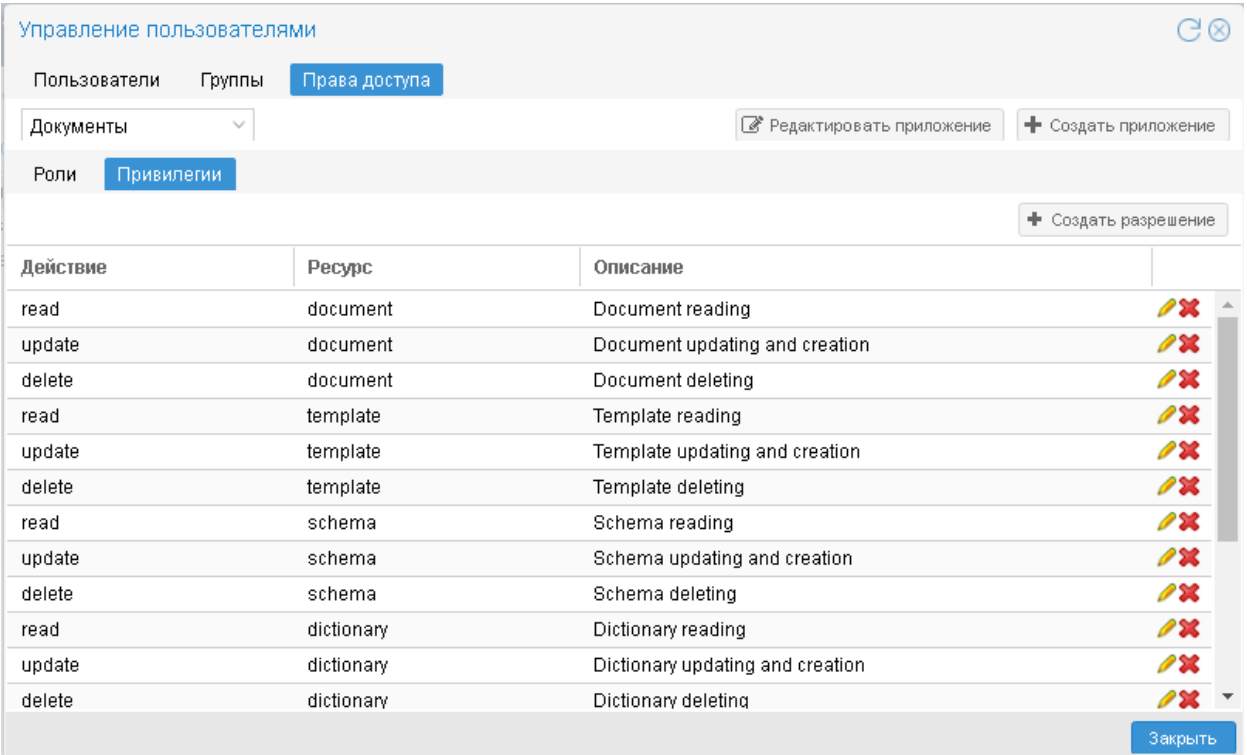

#### Рисунок 8. Перечень привилегий в приложении

Администратор имеет возможность:

- изменить описание существующей привилегии с помощью кнопки в строке таблицы; ❖
- $\mathbf{r}^{\star}_{\bullet}$ удалить привилегию – с помощью кнопки **Х** в строке таблицы.

Добавление привилегий осуществляют специалисты ООО «Динамические Системы» в соответствии с проектным решением.

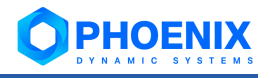

#### **Первоначальная конфигурация привилегий**

При установке ПМ **PhoenixDS Manual Input** для web-приложения **Управление документами** автоматически создаются пользовательские роли:

- ❖ **administrators** предоставляет полные права доступа ко всем объектам, т.е. обладает всеми привилегиями из представленной таблицы; к роли прикреплена предустановленная группа пользователей **Администраторы**;
- ❖ **operators** предоставляет права на чтение всех объектов (документов, шаблонов, словарей, схем, вложений, комментариев), т.е. обладает привилегиями на действие **read** из представленной таблицы; к роли прикреплена предустановленная группа пользователей **Операторы**.

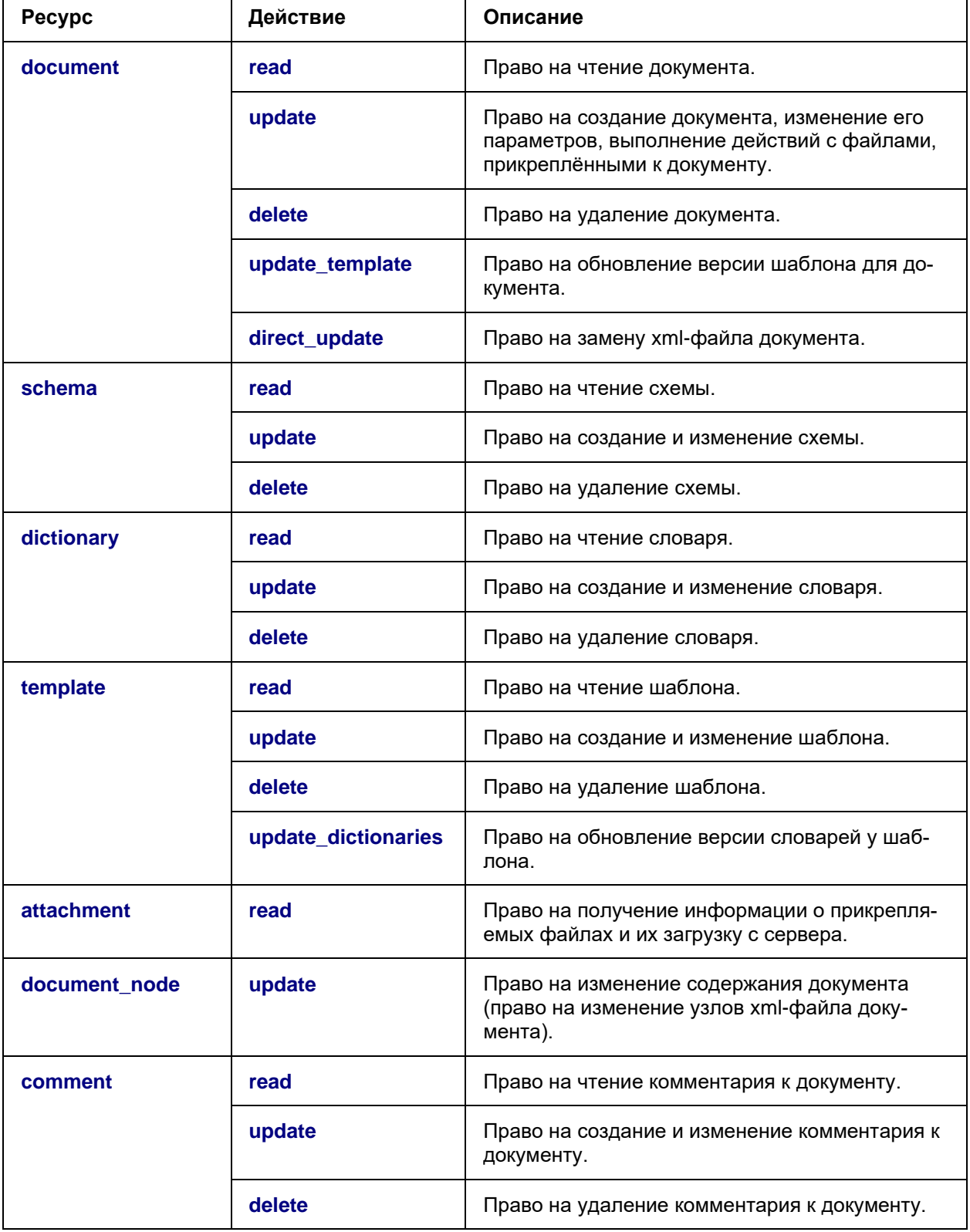

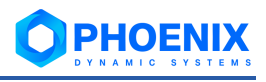

# <span id="page-12-0"></span>**3.3.4. Настройка пользовательской роли**

Для настройки пользовательских ролей следует:

- 1. в окне **Управление пользователями** перейти на вкладку **Права доступа**;
- 2. в списке выбрать нужное web-приложение;
- 3. открыть вкладку **Роли**.

Расположенное слева окно **Роли** содержит перечень существующих ролей. Справа на вкладке **Разрешения** отображаются привилегии, выданные выбранной роли, на вкладке **Группы** – прикрепленные к роли группы пользователей. При установке web-приложений автоматически создаются пользовательские роли с первоначальной конфигурацией; их описание приведено в справочнике.

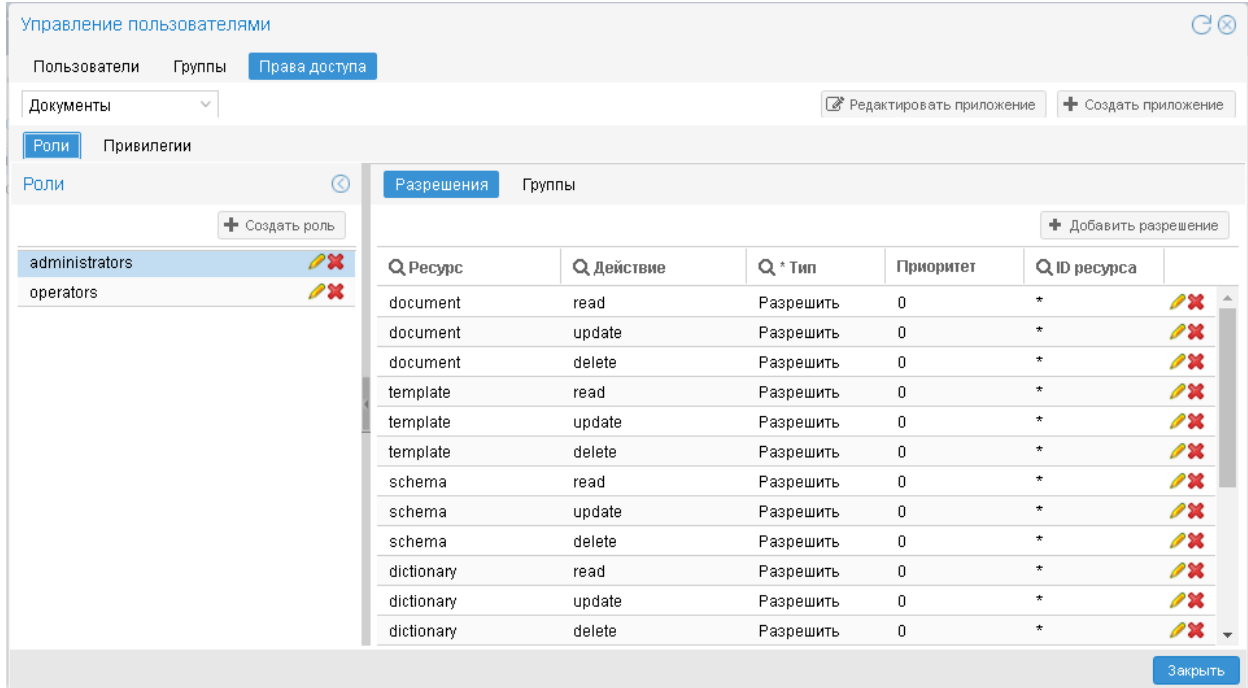

#### **Рисунок 9. Права доступа пользовательской роли**

Чтобы создать пользовательскую роль, следует:

- 1. в левом окне **Роли** нажать кнопку **Создать роль**;
- 2. в появившемся окне ввести поля:

**Роль** – имя роли; в дальнейшем изменить его нельзя; **Описание** – назначение роли, комментарий;

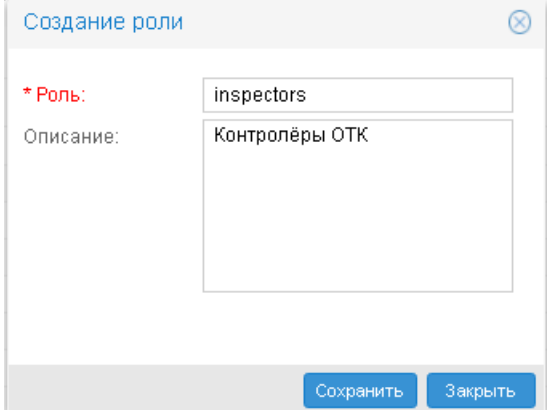

**Рисунок 10. Создание новой пользовательской роли**

- 4. нажать кнопку **Сохранить**. В результате созданная запись появится в перечне в окне **Роли**;
- 5. на вкладке **Разрешения** выдать пользовательской роли привилегии разрешения на действия в Web-приложении **Управление документами**;
- 6. на вкладке **Группы** прикрепить к роли группы пользователей.

#### <span id="page-13-0"></span>3.3.4.1. Настройка разрешений для пользовательской роли

Привязка привилегий к пользовательской роли осуществляется на вкладке Разрешения. Администратор может разрешить или запретить выполнять действие, предусмотренное привилегией, а также ограничить множество объектов, на которые будет распространяться разрешение или запрет.

По умолчанию строки в таблице на вкладке Разрешения отсортированы по столбцу Ресурс. т.е. по типам объектов. У новой пользовательской роли таблица пуста. Если привилегия не привязана к роли, то считается, что соответствующее действие запрещено. Звездочка в столбце **ID ресурса** говорит о том, что действие применимо ко всем объектам заданного типа.

Чтобы выдать пользовательской роли привилегию, следует:

- на вкладке Разрешения нажать кнопку Добавить разрешение;  $1<sub>1</sub>$
- $2.$ в появившемся окне Добавить разрешение поместить курсор на строку с привилегией (или кликом мыши отметить несколько строк) и заполнить поля в верхней части окна:
	- Тип Разрешить или Запретить:
	- ID ресурса правило, ограничивающее множество объектов, на которое распространяется разрешение или запрет на действие. В таблице представлены допустимые форматы ввода ограничений и типы объектов, для которых применимы форматы:

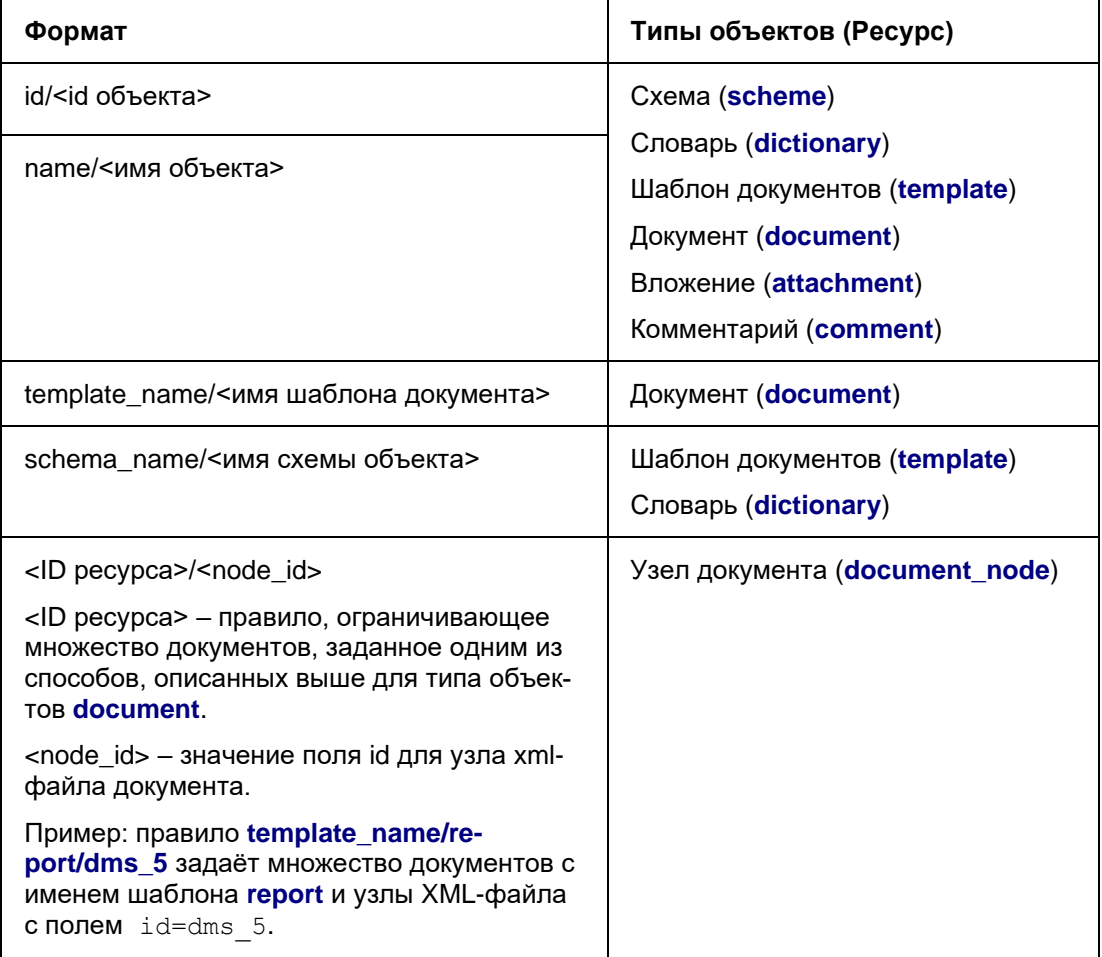

- Приоритет степень важности разрешения / запрета по отношению к другим аналогичным разрешениям / запретам для того же типа объектов. 0 - минимальный приоритет. Чем больше значение, тем выше (важнее) приоритет;
- $3<sub>l</sub>$ нажать кнопку Добавить.

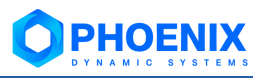

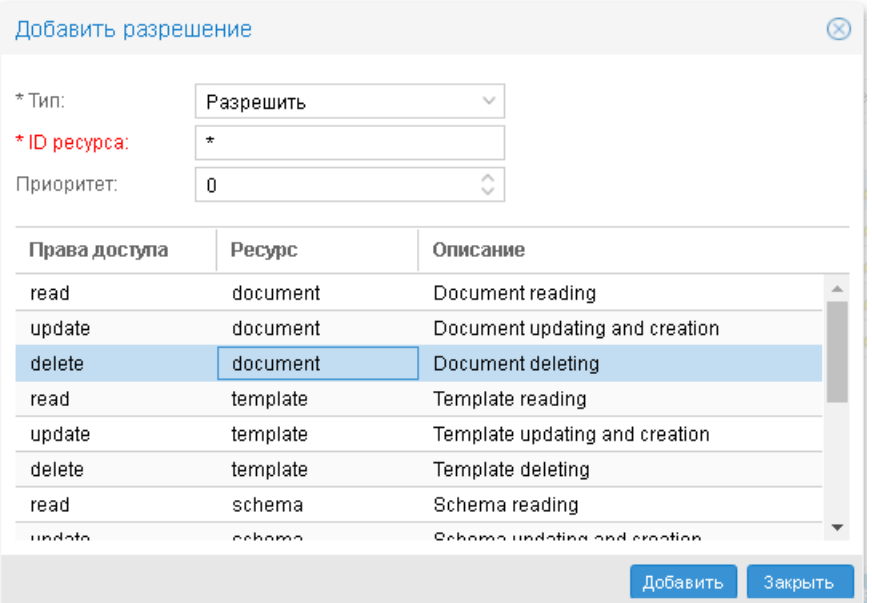

Рисунок 11. Добавление разрешения для пользовательской роли

#### Пример

Требуется для пользовательской роли inspectors запретить удаление документов, созданных по шаблону с именем report; удаление остальных документов должно быть разрешено.

Чтобы настроить такое ограничение, необходимо пользовательской роли inspectors выдать привилегию на удаление документов дважды:

- для возможности удаления всех документов с типом Разрешить, минимальным приорите- $\bullet$ том 0 и без ограничения ресурса (ID ресурса=\*);
- $\frac{1}{2}$ для запрета удаления документов, созданных по шаблону report, - с типом Запретить, более приоритетом (например, 1) и ограниченным ресурсом  $(ID)$ **ВЫСОКИМ** pecypca=template\_name/report).

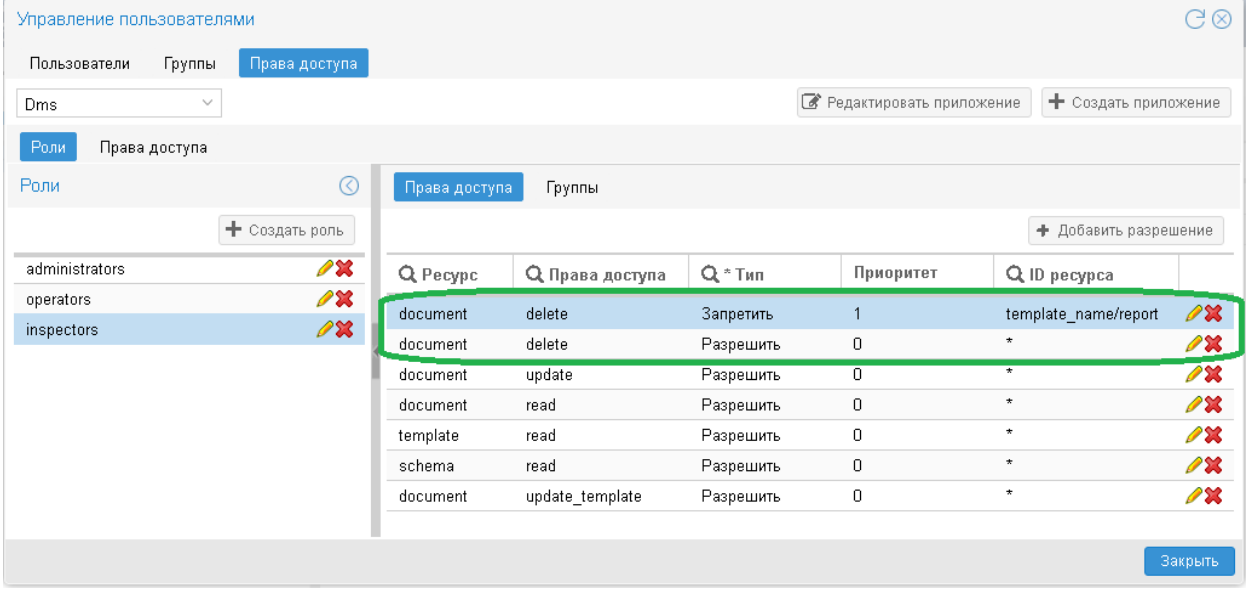

Рисунок 12. Настроенные разрешения для пользовательской роли

См. также:

Настройка доступа к отдельным полям документа

#### **3.3.4.2. Привязка групп пользователей к пользовательской роли**

Прикрепление групп пользователей к пользовательской роли осуществляется на вкладке **Группы**.

К роли можно прикрепить несколько групп пользователей. Одна группа пользователей может быть прикреплена к нескольким ролям.

Список **Добавить группу** содержит идентификаторы существующих групп пользователей, не прикрепленных к выбранной роли. Для прикрепления группы достаточно выбрать ее из списка. В результате она будет добавлена в таблицу.

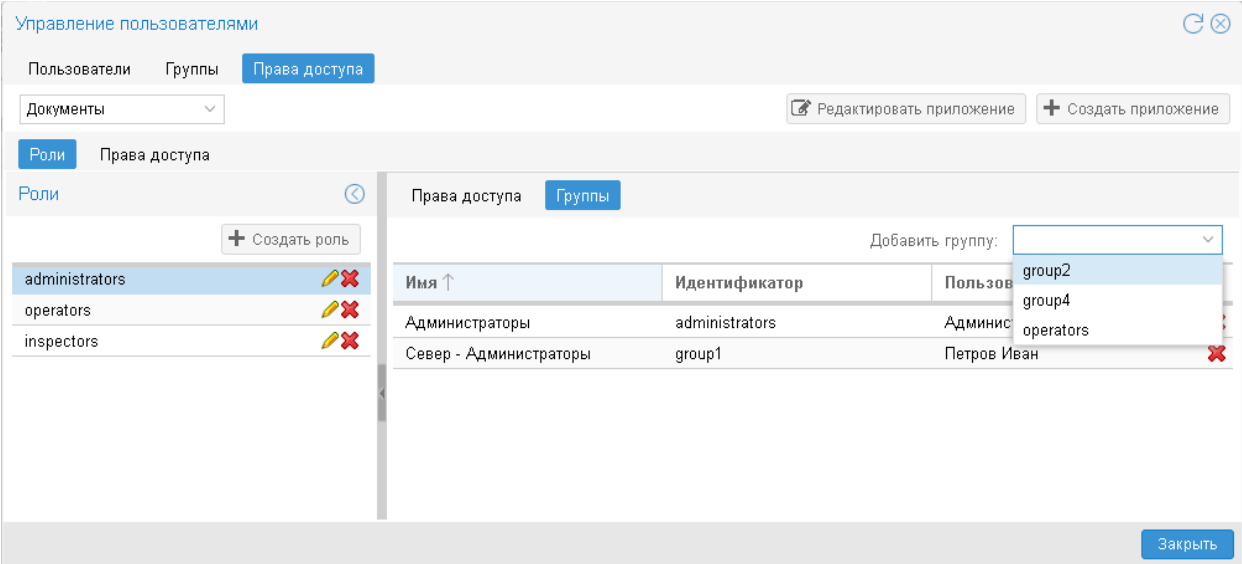

**Рисунок 13. Прикрепление групп пользователей к пользовательской роли** 

Для открепления группы пользователей от роли нажать кнопку  $\blacktriangleright$  в строке с группой пользователей.

#### <span id="page-15-0"></span>**3.3.5. Настройка доступа к отдельным полям документа**

Для разграничения доступа пользователей к отдельным узлам документов можно использовать следующие возможности.

#### **Настройка видимости узла документа для группы пользователей**

Можно настроить видимость отдельных узлов документа (полей, столбцов или строк таблиц, составляющих содержимое документа) для конкретных групп пользователей. Под видимостью узла понимается его отображение в рабочей области при работе с документом. Например, при просмотре документа пользователю выводится таблица, сформированная из столбцов, видимых группе, которой принадлежит пользователь.

Видимость узла документа задаётся в xml-файле шаблона документа с помощью атрибута dms:userGroups. По умолчанию (т.е. если атрибут не задан) узел документа доступен всем группам пользователей. Чтобы ограничить доступ, следует в качестве значения атрибута dms:userGroups указать идентификаторы групп пользователей, которым должен быть виден данный узел, например:

dms:userGroups="administrators,north\_operators"

#### **Настройка прав на редактирование отдельных полей документа для пользовательской роли**

Настройка прав на редактирование отдельных полей документа осуществляется посредством [раз](#page-13-0)[решения](#page-13-0) пользовательской роли на действие **update** применительно к ресурсу **document\_node**. Напомним, что к пользовательской роли привязываются группы пользователей.

Например: для пользовательской роли **dispatchers** требуется настроить возможность редактирования текстового поля **Номер отчёта** в документах, созданных по шаблону **report**; возможность редактирования содержимого других документов должна быть запрещена.

B xml-файле документа поле **Номер отчёта** задаёт узел c id="dms\_4":

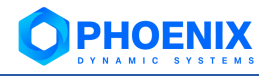

<report id dms:label="Homep orgera" dms:widget="textfield" id="dms 4">601-001</report id>

Чтобы настроить требуемое ограничение прав, необходимо пользовательской роли dispatchers выдать привилегию на редактирование узлов документов дважды:

- $\phi^{\bullet}_{\mathcal{A}}$ для запрета редактирования всех документов - с типом Запретить, минимальным приоритетом 0 и без ограничения ресурса (ID pecypca=\*):
- для возможности редактирования поля Номер отчёта в документах, созданных по шаблону  $\bullet$ report. - с типом Разрешить, более высоким приоритетом (например, 1) и ограниченным ресурсом (ID pecypca=template\_name/report/dms\_4).

Пользовательской роли также должна быть выдана привилегия на изменение параметров документа: действие read для ресурса document.

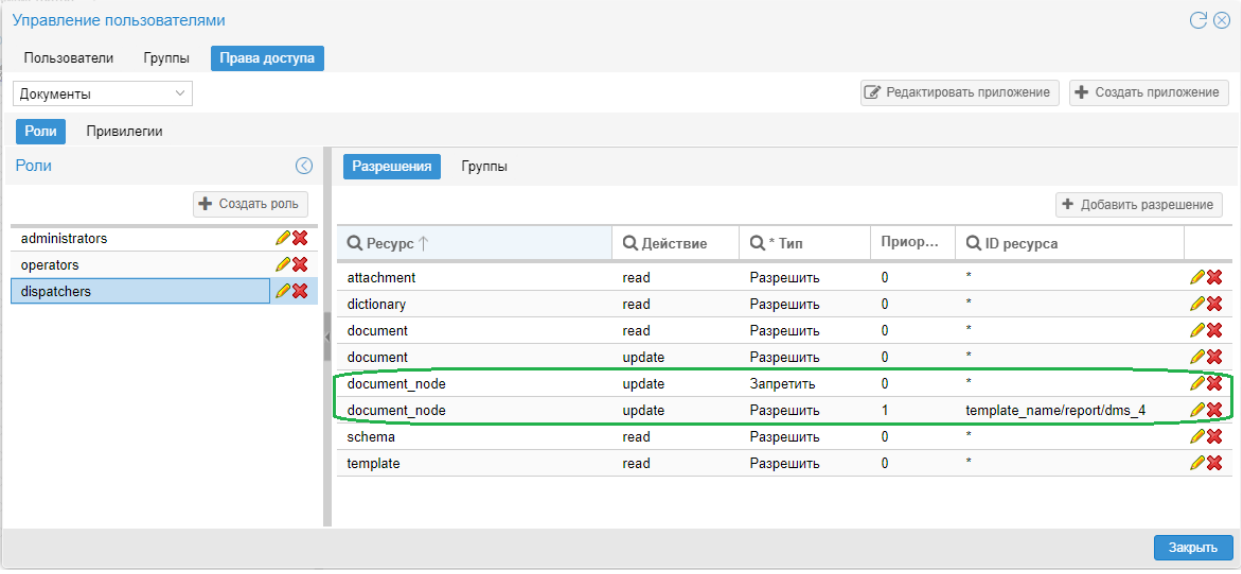

Рисунок 14. Права доступа пользовательской роли

# <span id="page-16-0"></span>3.4. Базовые настройки конфигурации (app conf.py)

Базовые настройки ПМ PhoenixDS Manual Input задаются в конфигурационном файле /usr/local/dms/conf/app config.py. В нём определены базовый класс конфигурации Confiq и на его основе - производные классы: ProductionConfig, DevelopmentConfig и TestingConfig. Имя класса, используемого в текущий момент, задаётся в переменной APP CONFIG. Таким образом, для изменения базовой конфигурации ПМ PhoenixDS Manual Input нет необходимости изменять базовый класс, а достаточно задать значения в его производном классе (существующем или можно создать новый) и указать нужный класс в переменной APP CONFIG.

В определении класса секция СОММОЛ содержит следующие параметры:

#### "VALIDATION": optional

Использование схем (xsd-файлов) для валидации словарей и шаблонов документов. Возможные значения:

strict - схема используется при создании шаблона документов и словаря, является обязательным параметром. Также валидация по схеме будет работать при изменении словаря, шаблона документов, документа;

optional - валидация по схеме отключена для словарей, шаблонов и документов. Схема является необязательным параметром при создании словаря, шаблона докумен-TOB.

"IMAGE EXTENSIONS": ["jpeg","jpg","png","bmp","gif"]

Список поддерживаемых расширений файлов (вложений документа), доступных для предпросмотра.

"IMAGE PREVIEW": { "WIDTH": 800, "HEIGHT": 800, "PAGE": 1}

Параметры предпросмотра вложения: ширина, высота и номер страницы.

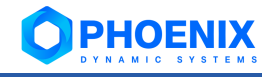

"PREVIEW ENABLED": true

Возможность предпросмотра вложений: true / false.

"COMMENT UPDATE ALLOWED TIME": 300

Допустимый интервал времени для редактирования и удаления комментариев по документу. Комментарий можно изменить или удалить в течение заданного интервала с момента создания комментария.

Значение указывается в секундах. Допустимы также значения:

0 - изменение и удаления комментариев невозможно;

-1 - время изменения и удаления комментария не ограничено.